## **Abertura de Processo de Afastamento no País no SEI**

1) Acesse o SEI com login e senha (se ainda não tiver acesso saiba [como aqui\)](https://eco.ufrj.br/docentes/sistema-eletronico-de-informacoes-sei/)

2) Clique em Iniciar o Processo na aba esquerda da página:

 Inicie a abertura do processo digitando o seguinte assunto: "**Pessoal: Afastamento no País para Evento – até 15 dias (com remuneração, sem auxílio viagem)", ou, se for o caso, selecione a modalidade de afastamento que mais se adequa ao seu caso concreto, que pode ser modificada posteriormente caso necessário.** 

 Na página seguinte, as únicas informações que você deve preencher são **Interessados** e **Nível de Acesso**. No campo dos interessados digite seu nome completo e clique para confirmar a sugestão com seu login. Em nível de acesso selecione a opção Público, e então salve os dados.

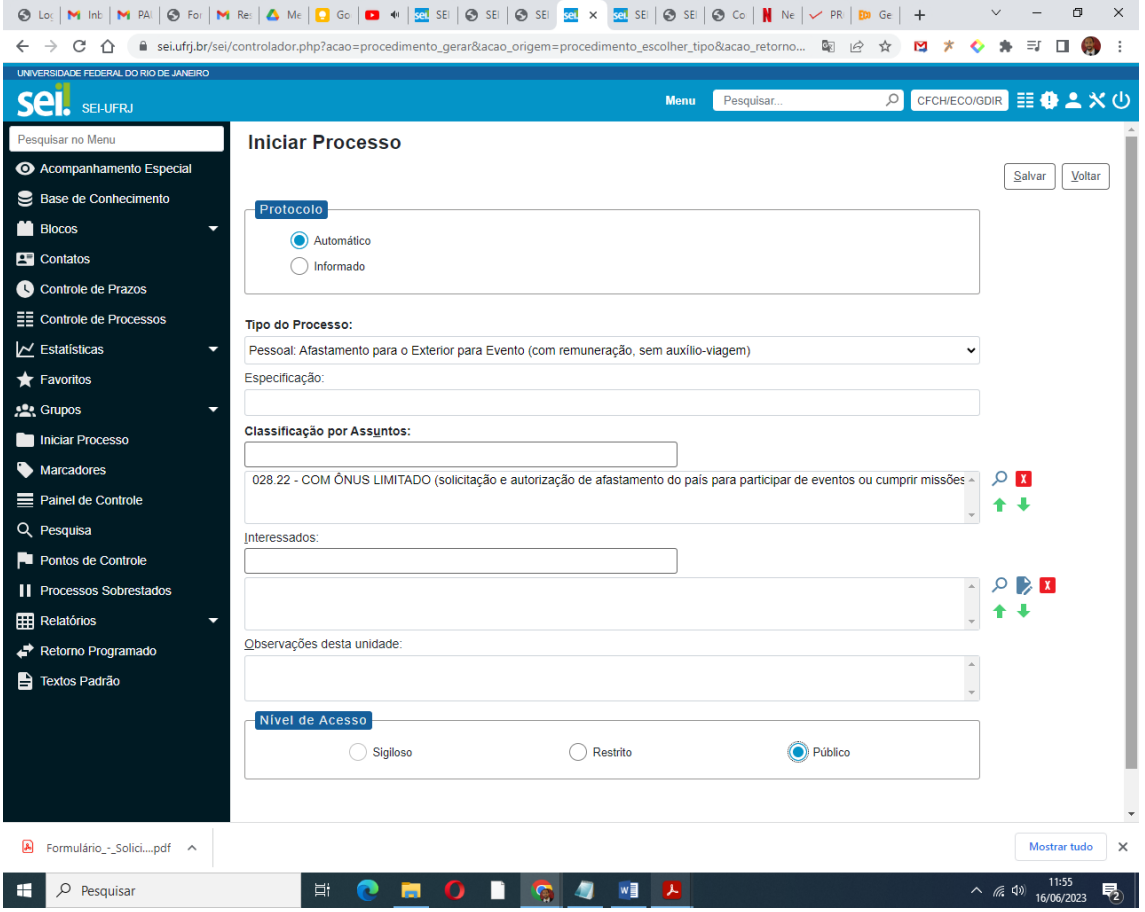

Ao salvar os dados você gerou seu processo e verá uma página como a abaixo.

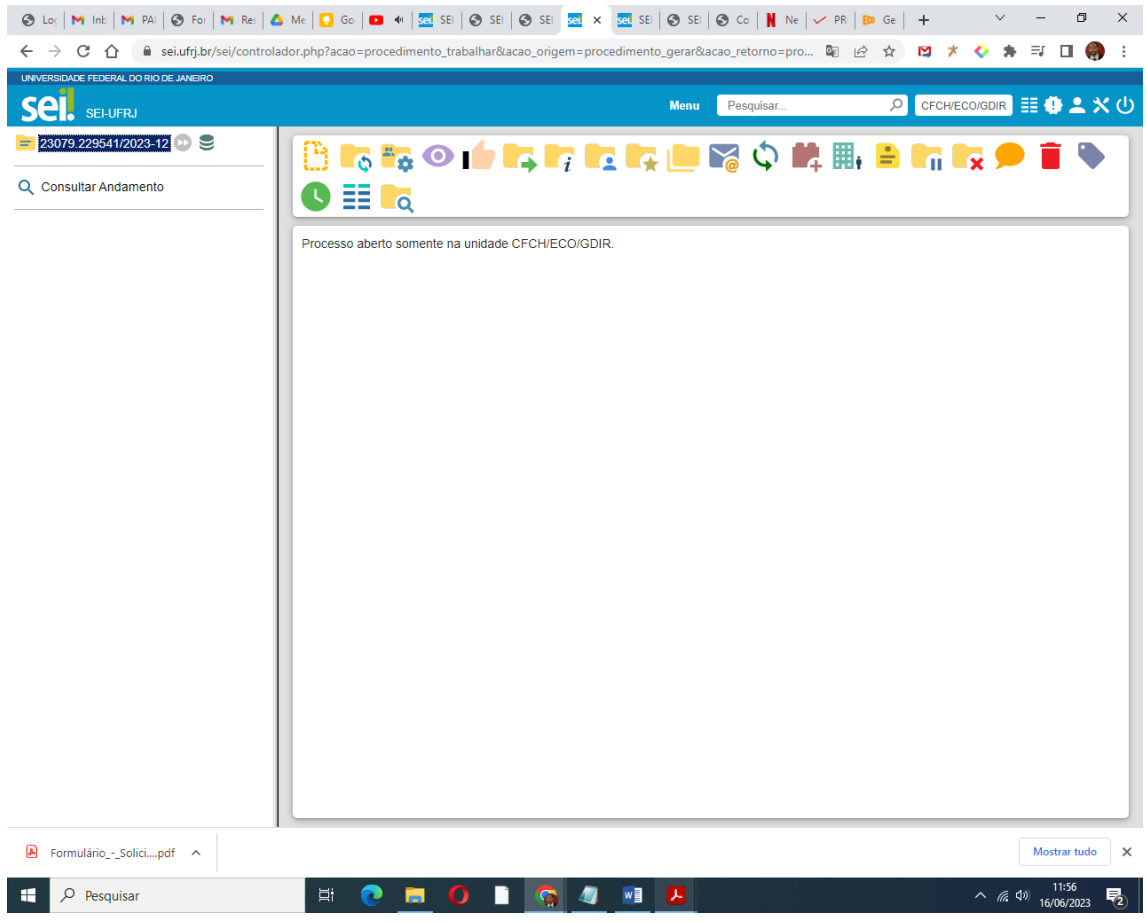

3. Comece o processo com o preenchimento do seu **RAP**, assim como o faria em papel.

 Clique no ícone **Incluir documento**, e selecione **RAP**, como na tela abaixo:

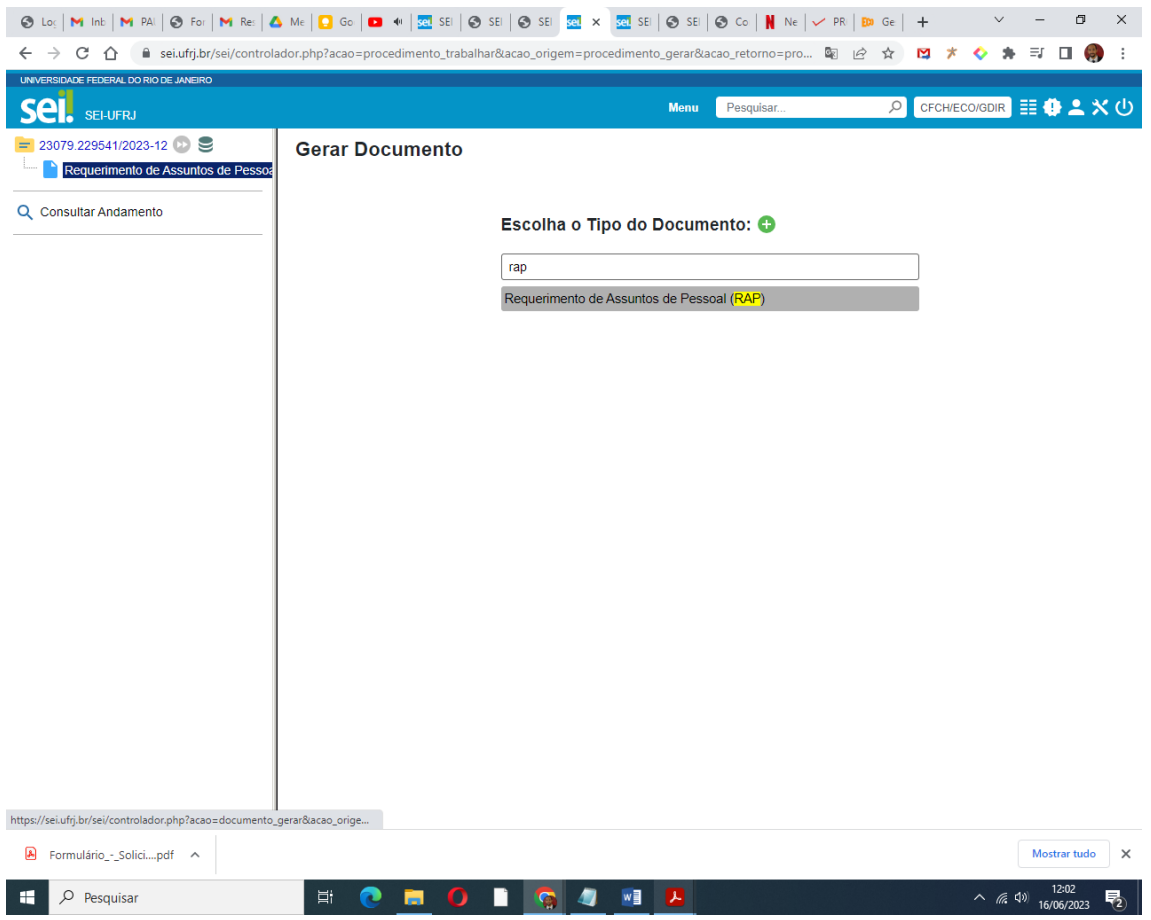

 Na página seguinte, deixe todas as informações em branco e selecione apenas Nível de Acesso: **Público**. Então, confirme os dados.

 Após essa confirmação, uma janela de texto editável aparecerá na sua tela e você poderá iniciar o preenchimento do formulário com seus dados, cargo, siape, exposição de motivos, digite a razão do afastamento.

4. Sem informações adicionais, salve e clique no botão **Assinar**, digite a sua senha de acesso ao SEI para assinar o requerimento eletronicamente, conforme tela abaixo:

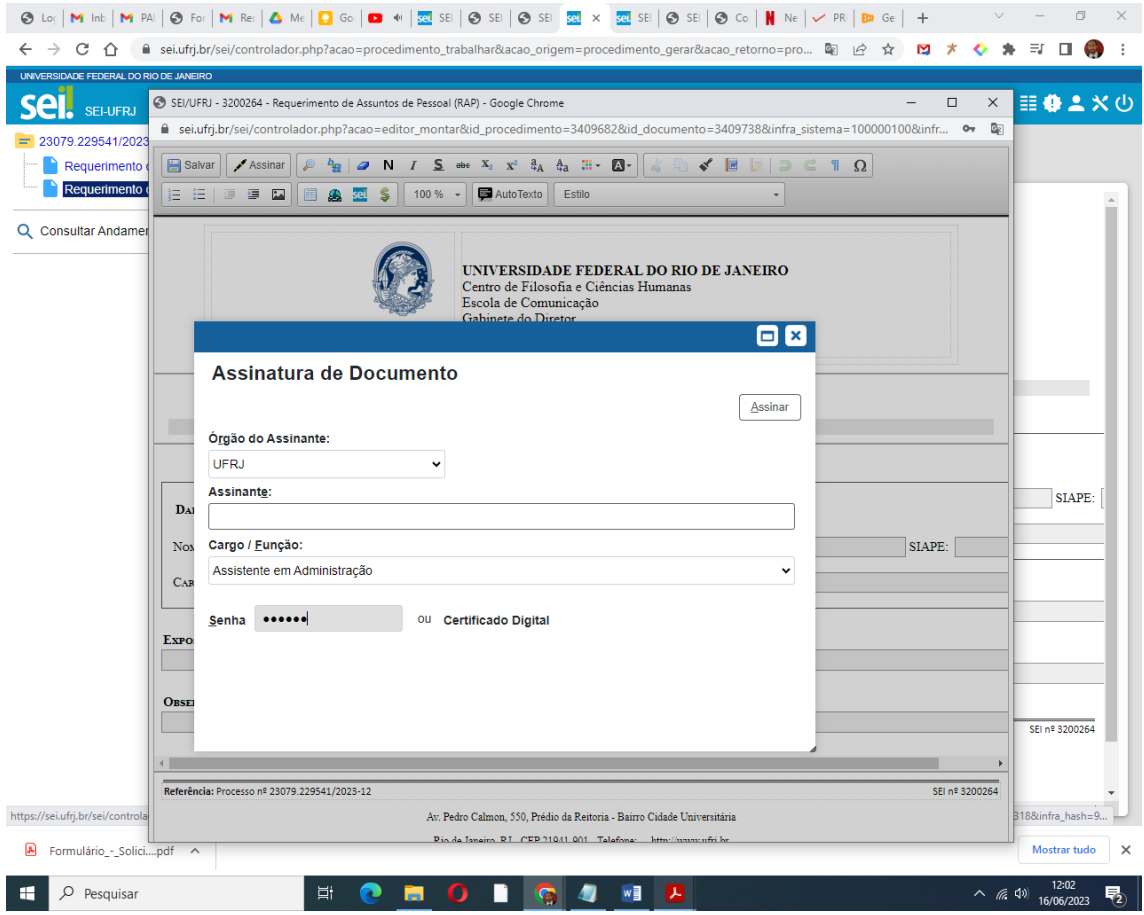

5. Depois do Requerimento você deve fazer o mesmo para o preenchimento da **Solicitação de Afastamento**, assim como faria em papel:

 Clique no ícone **Incluir documento**, e selecione **Solicitação de Afastamento,** como na tela abaixo.

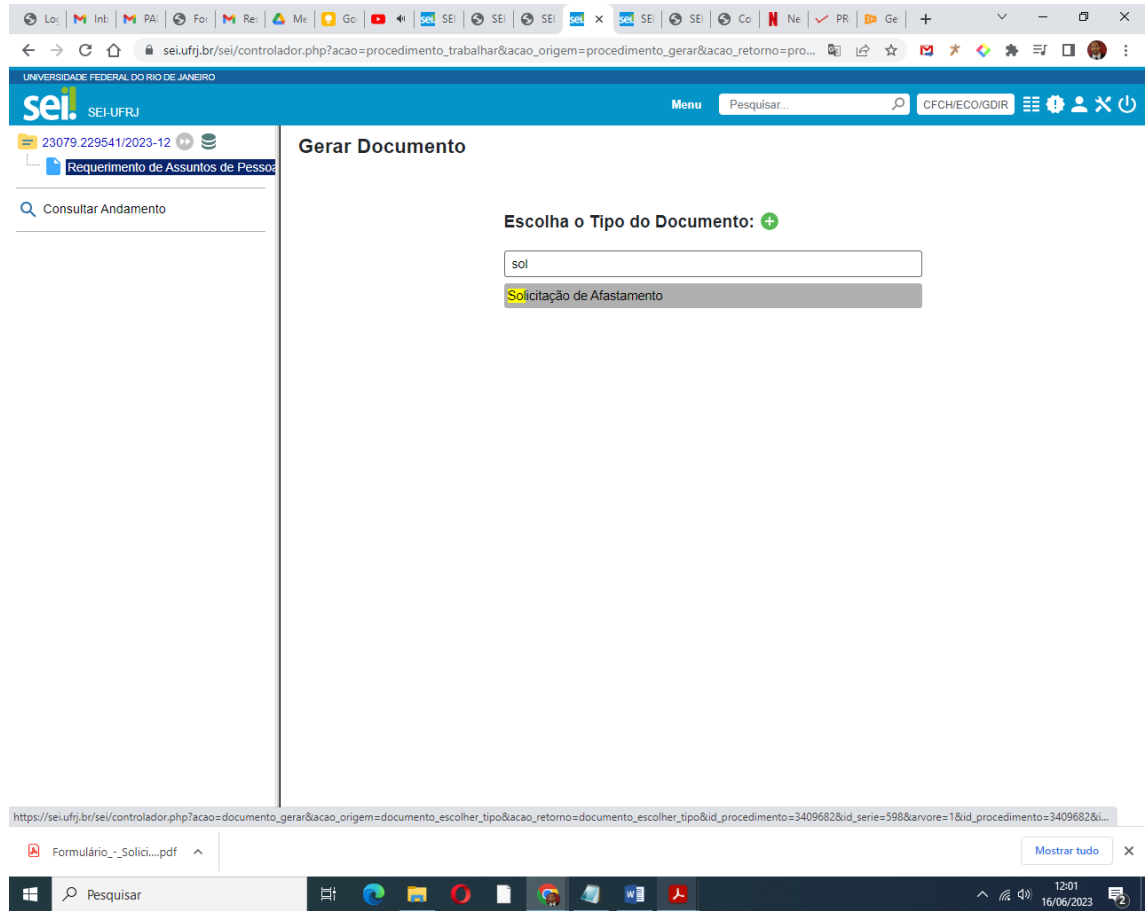

 Na página seguinte, deixe todas as informações em branco e selecione apenas Nível de Acesso: **Público**. Então, confirme os dados.

 Após essa confirmação, uma janela de texto editável aparecerá na sua tela e você poderá iniciar o preenchimento do formulário com seus dados, cargo, siape, departamento, telefone, email.

 No campo Natureza do Afastamento, o interessado deve indicar com um **X** se está se afastamento "Com ônus limitado" (apenas salário), "Com ônus da UFRJ" (Auxílio viagem) ou "Com ônus de outro órgão financiador".

 Em Período de Afastamento é **imprescindível** indicar o Período total de afastamento e o período do evento, que pode coincidir ou não, em forma de DIA/MÊS/ANO em todos os campos.

 O interessado deverá preencher todos os demais itens relacionados à finalidade do afastamento e o Interesse do Afastamento para a Instituição.

6. Sem informações adicionais, salve e clique no botão **Assinar**, digite a sua senha de acesso ao SEI para assinar o requerimento eletronicamente, conforme tela abaixo:

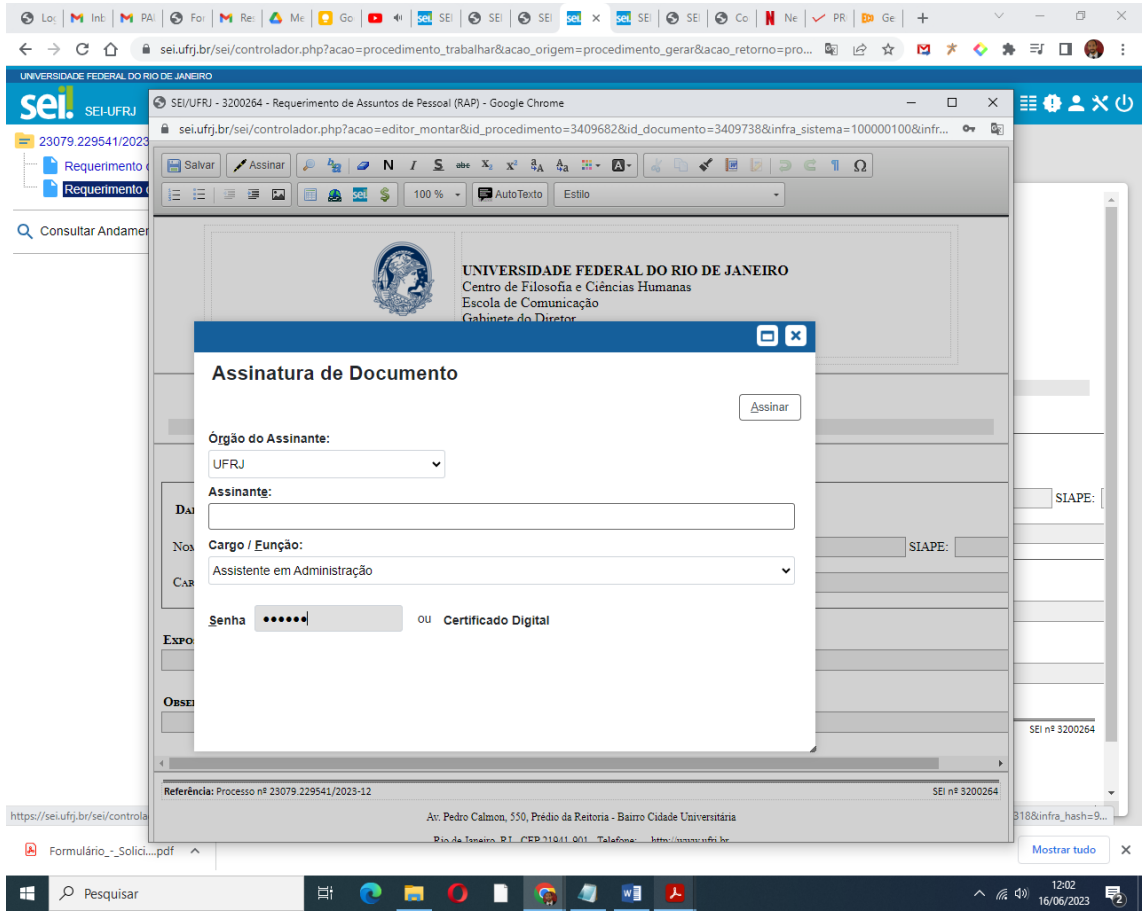

7. Depois de incluir RAP e Solicitação de afastamento, o interessado deve anexar a carta-convite (essencial para todos os tipos de afastamento) relacionada ao processo:

A anexação destes documentos se dá da seguinte forma:

- Clique no número do seu processo novamente;
- Clique no ícone Incluir Documento;
- Escolha Tipo de Documento;
- Selecione Externo.

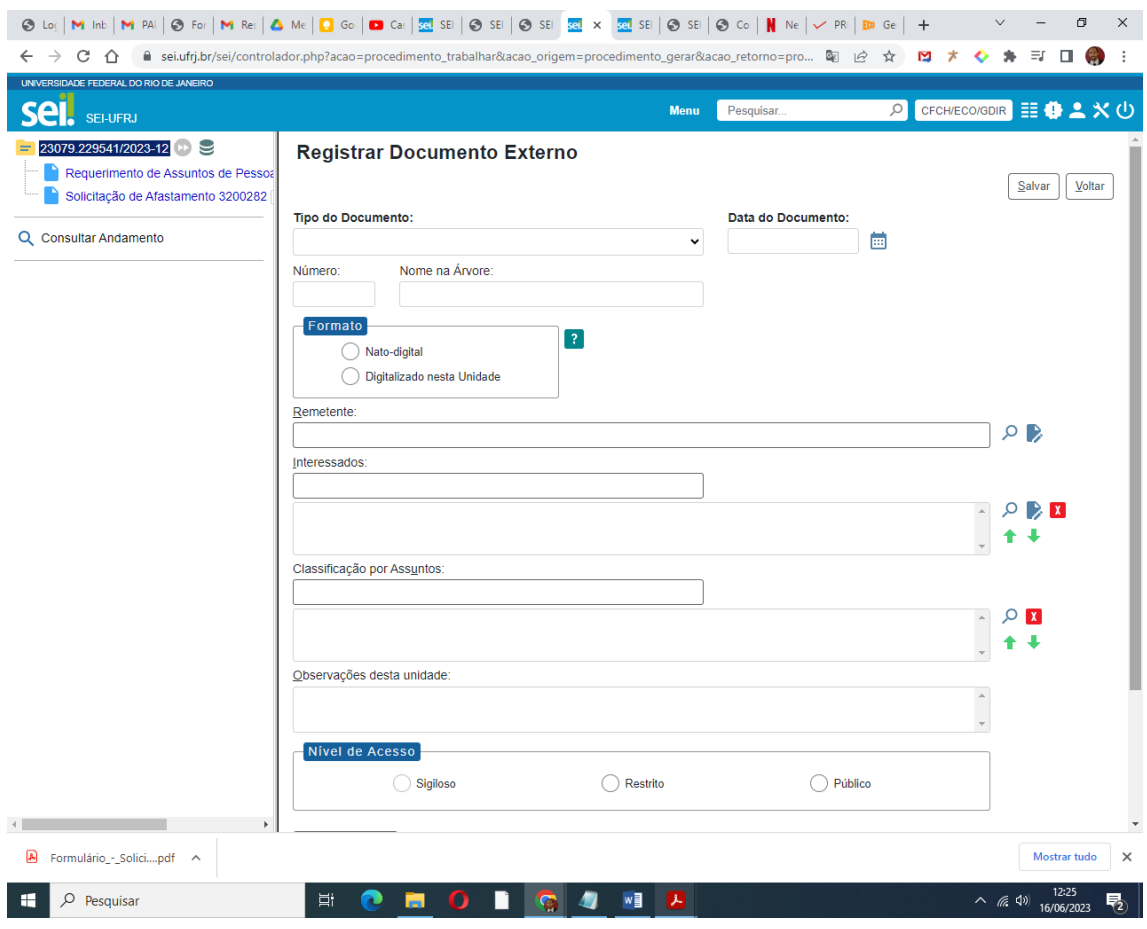

Na página seguinte:

- Descreva o Tipo de Documento dentre as opções possíveis, data;
- Selecione a natureza do mesmo (nato-digital ou digitalizado de acordo com o caso);
- Marque nível de acesso público;
- Anexe o documento pdf;
- Confirme os dados.

## **Faça isso com cada documento até anexar tudo.**

8. Quando tiver finalizado a anexação do seu processo, você deverá clicar no ícone **Enviar Processo** para encaminhar à Seção de Pessoal (**CFCH/ECO/SAGER/SPESS**), para que ela dê os próximos encaminhamentos.

9.Cada departamento é responsável por encaminhar os processos de afastamento a tempo para ser aprovado em reunião de congregação. A Seção de Pessoal dará os encaminhamentos subsequentes.